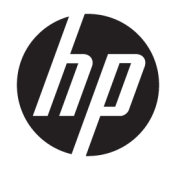

# HP ThinUpdate

Administrator Guide for HP Thin Clients

© Copyright 2016 HP Development Company, L.P.

Windows is either a registered trademark or trademark of Microsoft Corporation in the United States and/or other countries.

Confidential computer software. Valid license from HP required for possession, use or copying. Consistent with FAR 12.211 and 12.212, Commercial Computer Software, Computer Software Documentation, and Technical Data for Commercial Items are licensed to the U.S. Government under vendor's standard commercial license.

The information contained herein is subject to change without notice. The only warranties for HP products and services are set forth in the express warranty statements accompanying such products and services. Nothing herein should be construed as constituting an additional warranty. HP shall not be liable for technical or editorial errors or omissions contained herein.

Third Edition: November 2016

First Edition: February 2016

Document Part Number: 849856-003

#### **User input syntax key**

Text that you must enter into a user interface is indicated by fixed-width font.

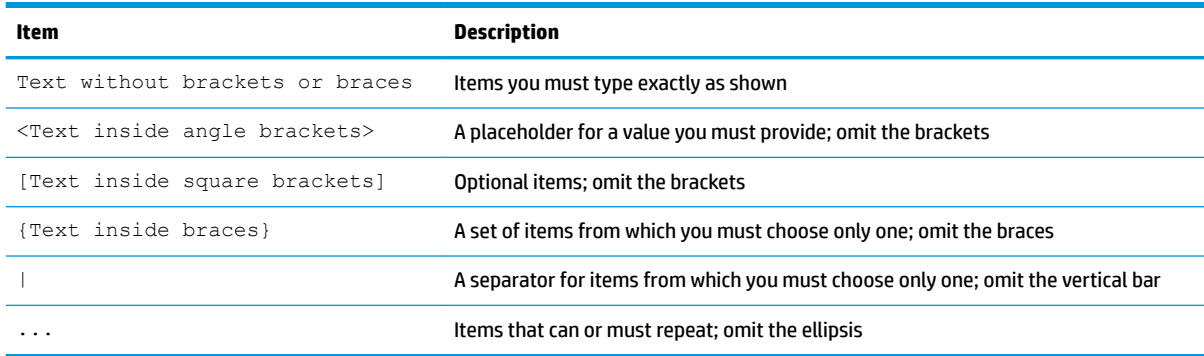

# **Table of contents**

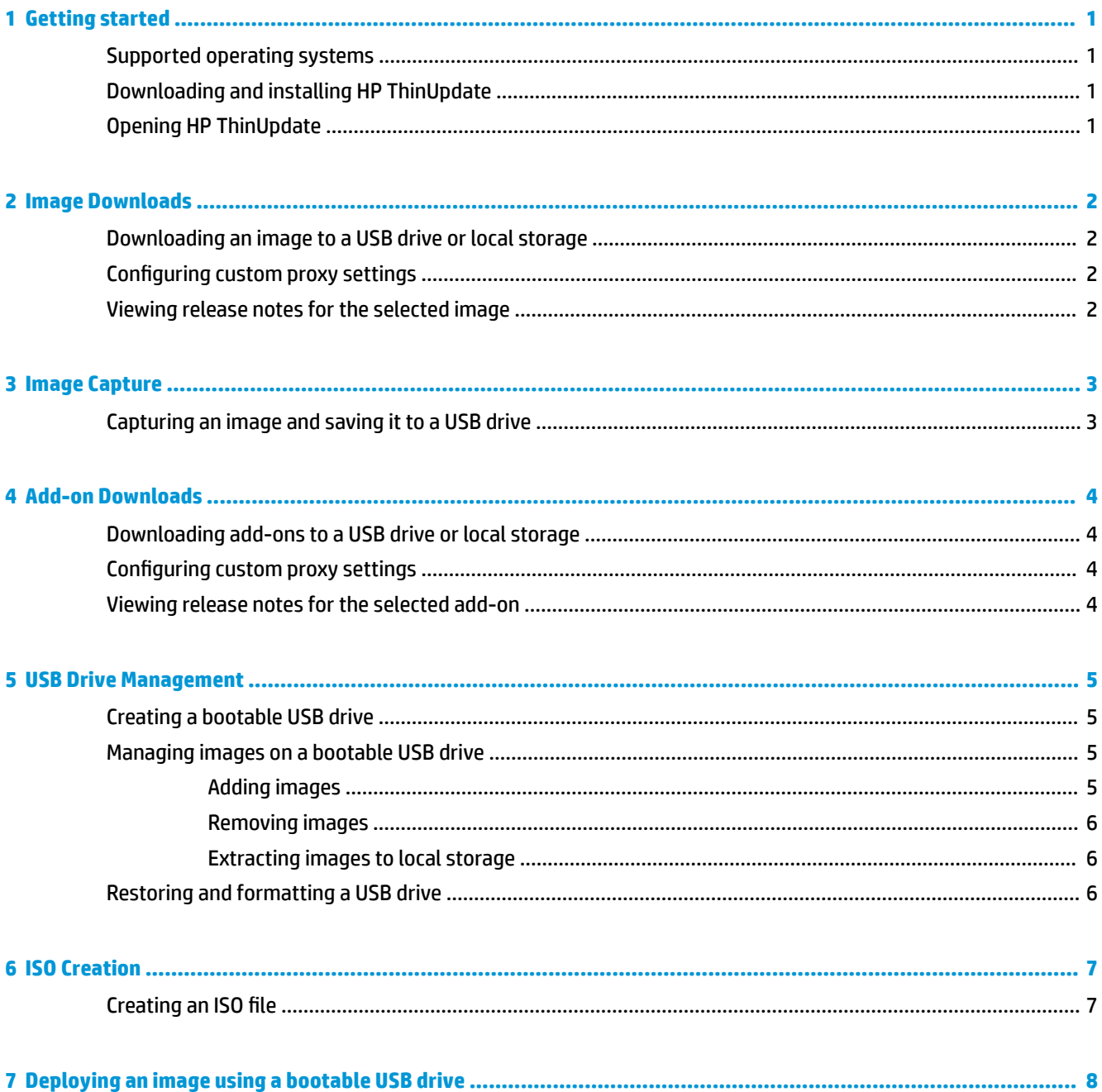

## <span id="page-6-0"></span>**1 Getting started**

HP ThinUpdate allows you to download images and add-ons from HP, capture an HP thin client image, create an ISO file, and create bootable USB drives for image deployment.

**X NOTE:** This guide applies to HP ThinUpdate 2.3 or newer (see Downloading and installing HP ThinUpdate on page 1 for information about obtaining the latest version).

#### **Supported operating systems**

The HP ThinUpdate app is supported on the following:

- Windows® -based HP thin clients (Windows Embedded Standard 7 or newer)
- Windows-based PCs (Windows 7 or newer)
- **X NOTE:** Some features are available only when the app is running on a thin client or only when the app is running on a PC.

### **Downloading and installing HP ThinUpdate**

HP ThinUpdate is preinstalled on some HP thin clients, and it is also available as an add-on at <http://www.hp.com/support> (search for the thin client model and see the **Drivers & software** section of the support page for that model).

*W* NOTE: HP recommends periodically going to the website to check for app updates.

After downloading the SoftPaq for HP ThinUpdate, follow this procedure to perform the installation:

- **1.** Run the downloaded SoftPaq and follow the on-screen instructions to extract the installer for HP ThinUpdate to C: \swsetup.
- **2.** Navigate to C: \swsetup, run the installer, and follow the on-screen instructions to complete the installation.

#### **Opening HP ThinUpdate**

**▲** Select **Start**, select **All apps**, select **HP**, and then select **HP ThinUpdate**.

 $-$  or  $-$ 

In Control Panel, select **HP ThinUpdate**.

### <span id="page-7-0"></span>**2 Image Downloads**

The Image Downloads feature lets you download an image from HP to either local storage or a USB drive. The USB drive option creates a bootable USB drive that can be used to deploy the image to other thin clients.

To open the Image Downloads screen:

- **▲** In the main menu of HP ThinUpdate, select **Download a thin client recovery image to local storage or a USB drive**.
- **NOTE:** To return to the main menu, select Back.

#### **Downloading an image to a USB drive or local storage**

- **1.** On the Image Downloads screen, select a thin client platform from the list.
- **2.** Select an operating system from the list.
- **3.** Select an image from the list.
- **4.** To create a bootable USB drive:

**A CAUTION:** This process formats the USB drive and deletes any existing data on the drive.

**▲** Select **USB drive** as the target destination, select a local USB drive from the list, select **Create**, and then follow the on-screen instructions (if any).

 $-$  or  $-$ 

To save the image to local storage or a network hard drive:

- **▲** Select **Hard drive** as the target destination, specify the destination path on the local drive or network drive, select **Download**, and then follow the on-screen instructions (if any).
- **NOTE:** To abort the download process, select **Abort**. If downloading to a USB drive, you cannot abort the process until after the drive formatting phase is complete.

HP ThinUpdate reduces the size of the USB drive to 30 GB if the drive is larger than 32 GB, if you selected an HP ThinPro image, and if you are running HP ThinUpdate on Windows 7 or Windows Embedded Standard 7.

#### **Configuring custom proxy settings**

- **1.** On the Image Downloads screen, select **Options**.
- **2.** Select **Custom proxy**, specify the proxy address and port, and then select **OK**.
- **NOTE:** To return to the system default proxy settings, follow the above procedure, but select **System default** instead.

#### **Viewing release notes for the selected image**

**▲** On the Image Downloads screen, select **Release notes**.

*X* **NOTE:** Release notes might not be available for some images.

### <span id="page-8-0"></span>**3 Image Capture**

**W NOTE:** This feature is available on Windows-based HP thin clients only. You cannot capture an HP ThinPro image using HP ThinUpdate. See the administrator guide for HP ThinPro for information about capturing an HP ThinPro image.

The Image Capture feature lets you capture an image from an HP thin client and save it to a USB drive, which can be used to deploy the image to other thin clients.

To open the Image Capture screen:

**▲** In the main menu of HP ThinUpdate, select **Capture this thin client's image and save it to a USB drive**.

**NOTE:** To return to the main menu, select Back.

### **Capturing an image and saving it to a USB drive**

**CAUTION:** This process formats the USB drive and deletes any existing data on the drive.

- **1.** On the Image Capture screen, select the post-deployment write filter state.
- **2.** Select a local USB drive from the list.
- **3.** Select **Capture**, and then follow the on-screen instructions.
- **NOTE:** Windows detects the formatted USB drive as a 1 GB drive that uses the FAT32 file system. This is because the USB drive is formatted with two partitions. The FAT32 partition contains the boot instructions. A second partition, which uses the NTFS file system, contains the image but is not detected by Windows when you are viewing the drive contents.

### <span id="page-9-0"></span>**4 Add-on Downloads**

The Add-on Downloads feature lets you download add-ons from HP to either local storage or a USB drive.

To open the Add-on Downloads screen:

**▲** In the main menu of HP ThinUpdate, select **Download add-ons to local storage or a USB drive**.

**NOTE:** To return to the main menu, select **Back**.

#### **Downloading add-ons to a USB drive or local storage**

- **1.** On the Add-on Downloads screen, select an operating system from the list.
- **2.** Select a platform from the list.
- **3.** To save add-ons to a USB drive:
	- **▲** Select **USB drive** as the target destination, select a local USB drive from the list, select **Download**, and then follow the on-screen instructions (if any).

*MOTE:* This process does not format the USB drive or delete any existing data on the drive.

 $-$  or  $-$ 

To save add-ons to local storage or a network hard drive:

**▲** Select **Hard drive** as the target destination, specify the destination path on the local drive or network drive, select **Download**, and then follow the on-screen instructions (if any).

**NOTE:** To abort the download process, select **Abort**.

#### **Configuring custom proxy settings**

- **1.** On the Add-on Downloads screen, select **Options**.
- **2.** Select **Custom proxy**, specify the proxy address and port, and then select **OK**.
- **NOTE:** To return to the system default proxy settings, follow the above procedure, but select **System default** instead.

#### **Viewing release notes for the selected add-on**

- **▲** On the Add-on Downloads screen, select **Release notes**.
- **X NOTE:** Release notes might not be available for some add-ons.

## <span id="page-10-0"></span>**5 USB Drive Management**

The USB Drive Management feature lets you do the following:

- Create a bootable USB drive from images on local storage
- Add or remove images from a bootable USB drive
- Extract images from a bootable USB drive to local storage
- **Restore and format a USB drive**

To open the USB Drive Management screen:

**▲** In the main menu of HP ThinUpdate, select **Copy thin client images between local storage and a USB drive, or restore and format a USB drive**.

**NOTE:** To return to the main menu, select Back.

To specify the USB drive you want to manage:

**▲** On the USB Drive Management screen, select a USB drive from the list at the top of the screen.

#### **Creating a bootable USB drive**

**CAUTION:** This process formats the USB drive and deletes any existing data on the drive.

- **1.** On the USB Drive Management screen, select **Create a Windows bootable USB drive** or **Create a Linux bootable USB drive**.
- **2.** Select **+**, specify an image file, and then select **Open**.
- $\sqrt[3]{ }$  **TIP:** Add more image files using **+**, or remove images files using **-**, if needed.
- **3.** Select **Apply**, and then follow the on-screen prompts (if any).
- **NOTE:** You can abort the process by selecting **Abort**, after the drive formatting phase is complete.

HP ThinUpdate reduces the size of the USB drive to 30 GB if the drive is larger than 32 GB, if you selected an HP ThinPro image, and if you are running HP ThinUpdate on Windows 7 or Windows Embedded Standard 7.

#### **Managing images on a bootable USB drive**

**▲** On the USB Drive Management screen, select **Manage Windows images (\*.ibr) on a USB drive** or **Manage Linux images (\*.dd.gz) on a USB drive**.

#### **Adding images**

- **1.** Select **+**, select one or more image files, and then select **Open**.
- **TIP:** To undo pending modifications to an image, select the arrow icon next to it.
- **2.** Repeat step 1 to add more image files, if needed.
- **3.** Select **Apply**, and then follow the on-screen prompts (if any).

#### <span id="page-11-0"></span>**Removing images**

- **1.** Select one or more images from the list, and then select **-**.
- **TIP:** To select multiple images, use Shift or Ctrl. To undo pending modifications to an image, select the arrow icon next to it.
- **2.** Select **Apply**, and then follow the on-screen prompts (if any).

#### **Extracting images to local storage**

- **1.** Select one or more images from the list.
- **苹 TIP:** To select multiple images, use Shift or Ctrl.
- **2.** Select **Extract**, specify the destination path, and then select **Save**.

### **Restoring and formatting a USB drive**

- **1.** On the USB Drive Management screen, select **Restore and format USB drive**.
- **2.** Select **Apply**, and then follow the on-screen prompts (if any).

## <span id="page-12-0"></span>**6 ISO Creation**

*W* NOTE: This feature is available on PCs (non-thin clients) only.

The ISO Creation feature lets you create an ISO file from an HP thin client image.

You can use this ISO file to create an system recovery disc.

To open the ISO Creation screen:

- **A** In the main menu of HP ThinUpdate, select **Create an ISO file from a thin client image**.
- **NOTE:** To return to the main menu, select Back.

#### **Creating an ISO file**

- **1.** On the ISO Creation screen, specify the path to the image file.
- **2.** Specify the path to save the ISO file to.
- **3.** Select **Create**, and then follow the on-screen instructions (if any).

# <span id="page-13-0"></span>**7 Deploying an image using a bootable USB drive**

You can use a bootable USB drive created with HP ThinUpdate to deploy an HP thin client image to another HP thin client of the same model.

**X NOTE:** You might be able to deploy an image to a flash drive smaller than that of the original, because the size of a captured image does not necessarily equal the total capacity of the flash drive from which the image was captured.

To deploy an image with a bootable USB drive created with HP ThinUpdate:

- **1.** On the target thin client, make sure the first boot device in the BIOS is set to USB.
- **2.** Insert the USB drive, restart the thin client, and then follow the on-screen instructions.